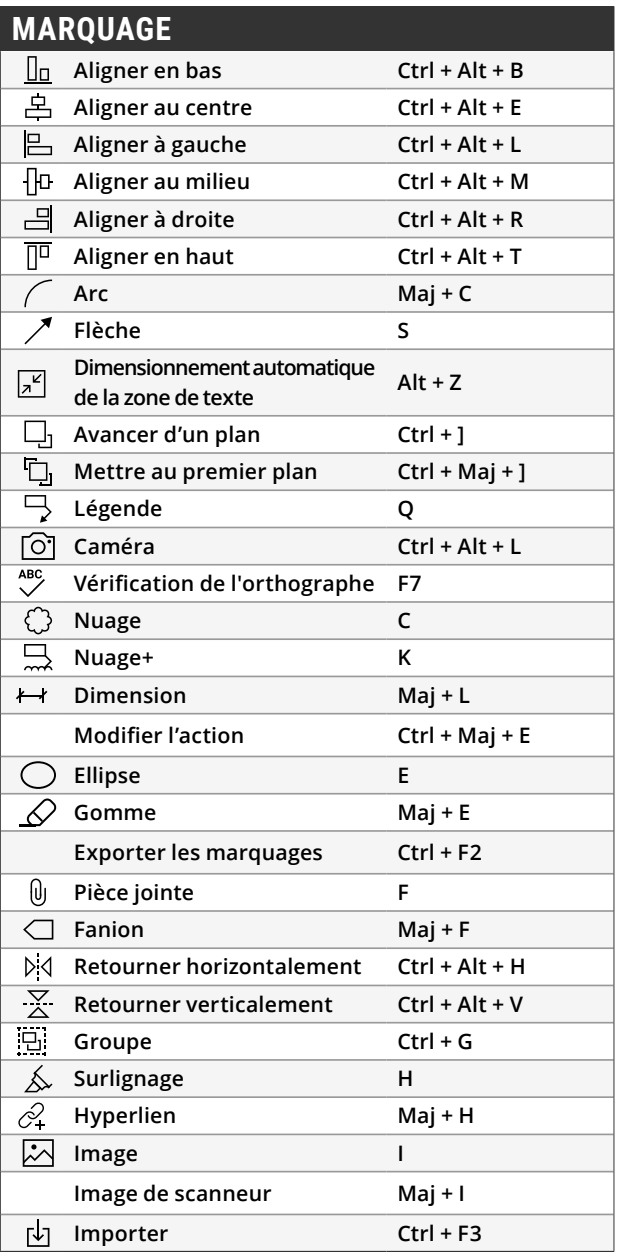

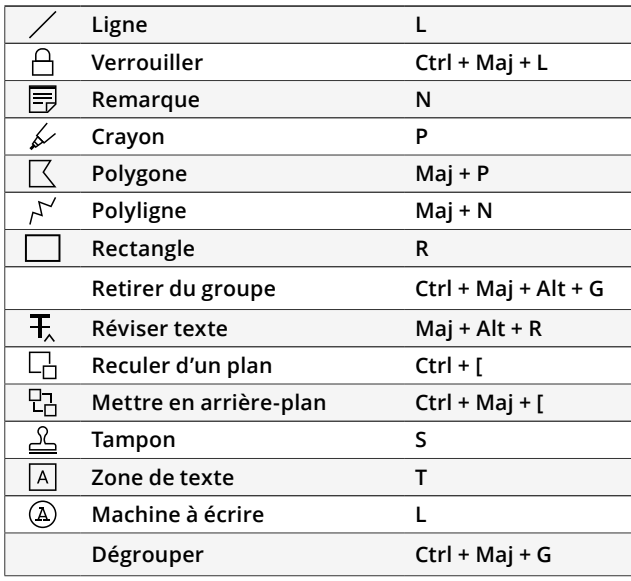

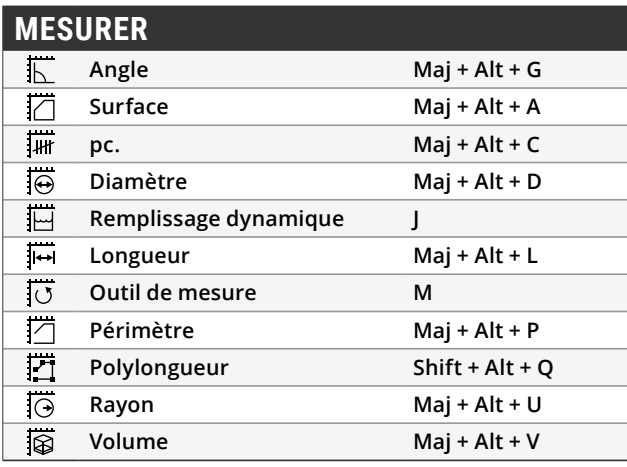

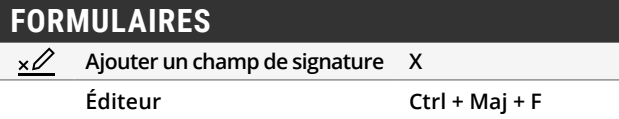

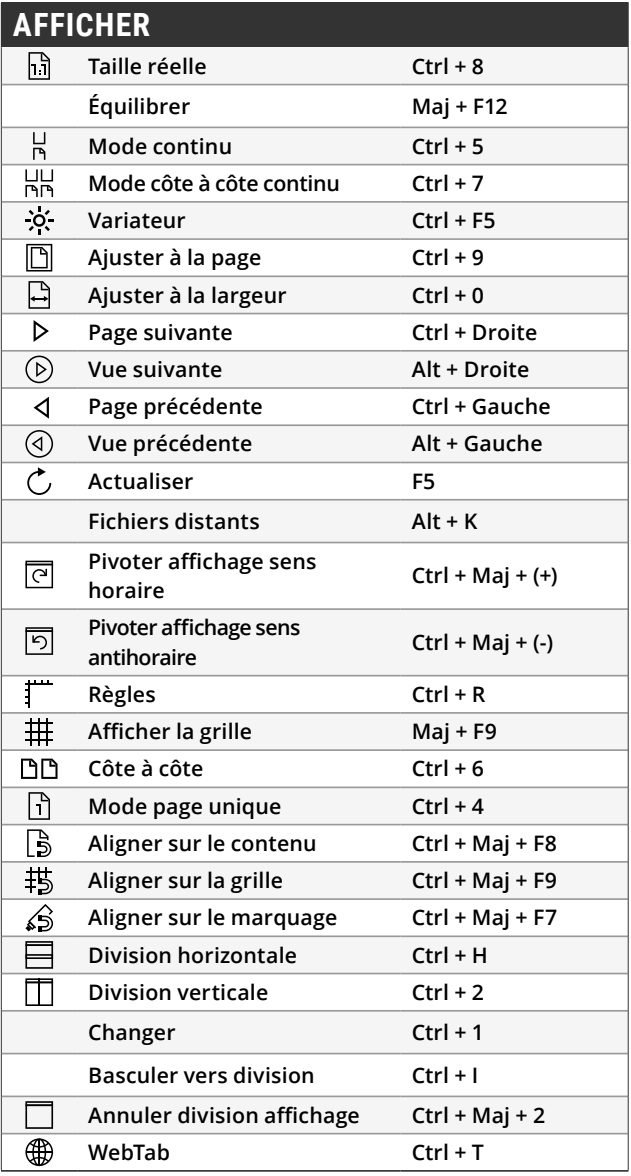

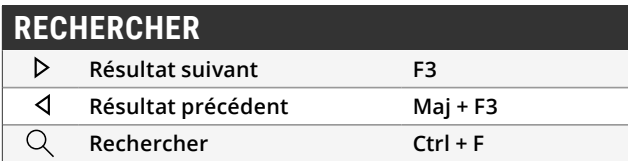

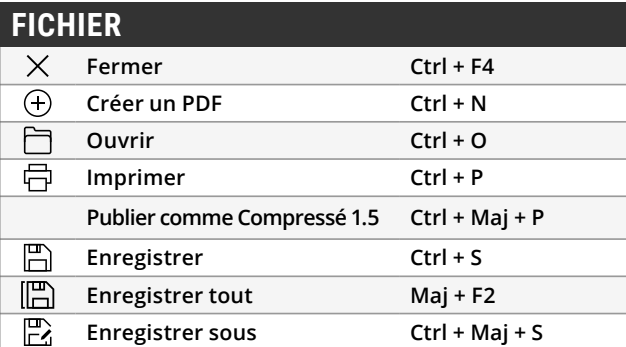

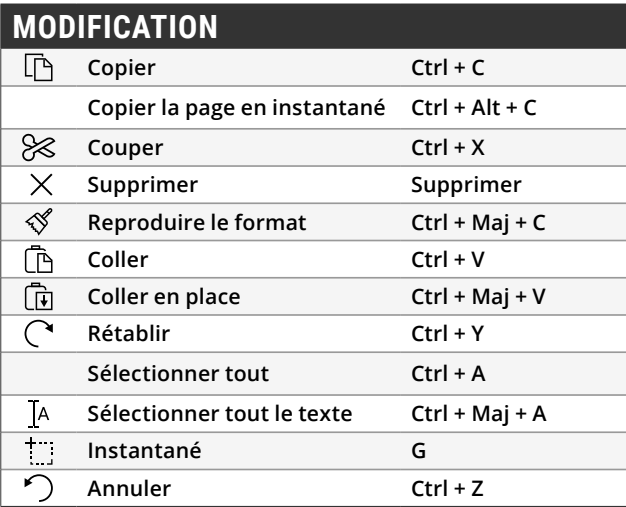

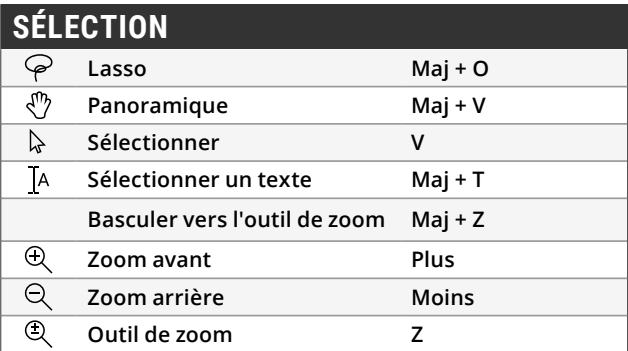

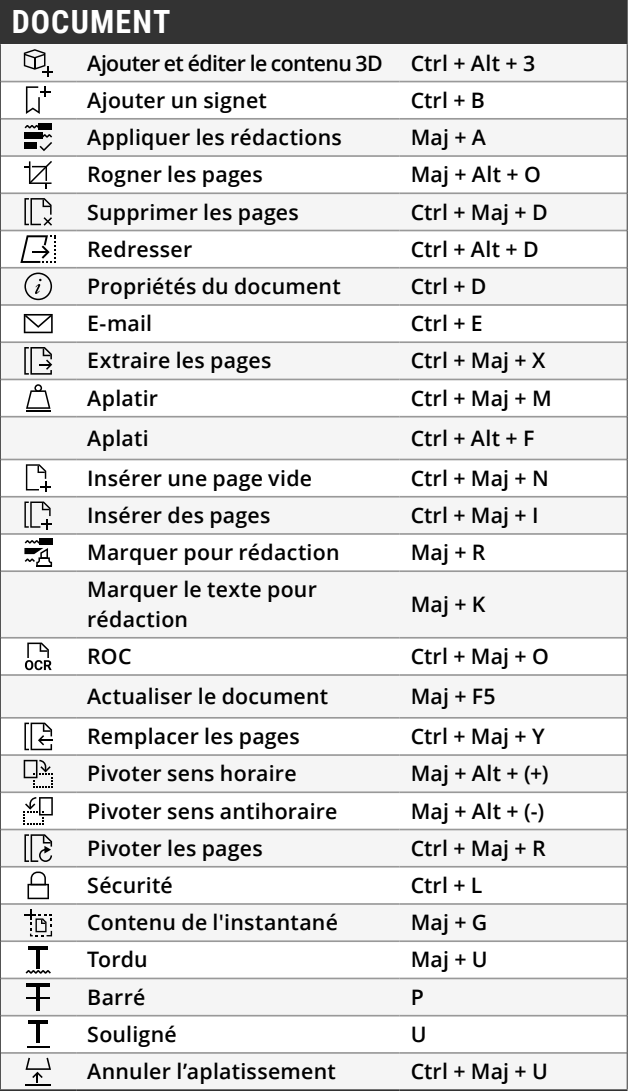

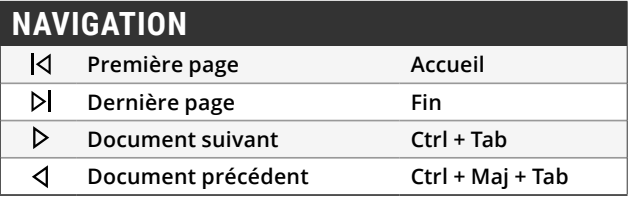

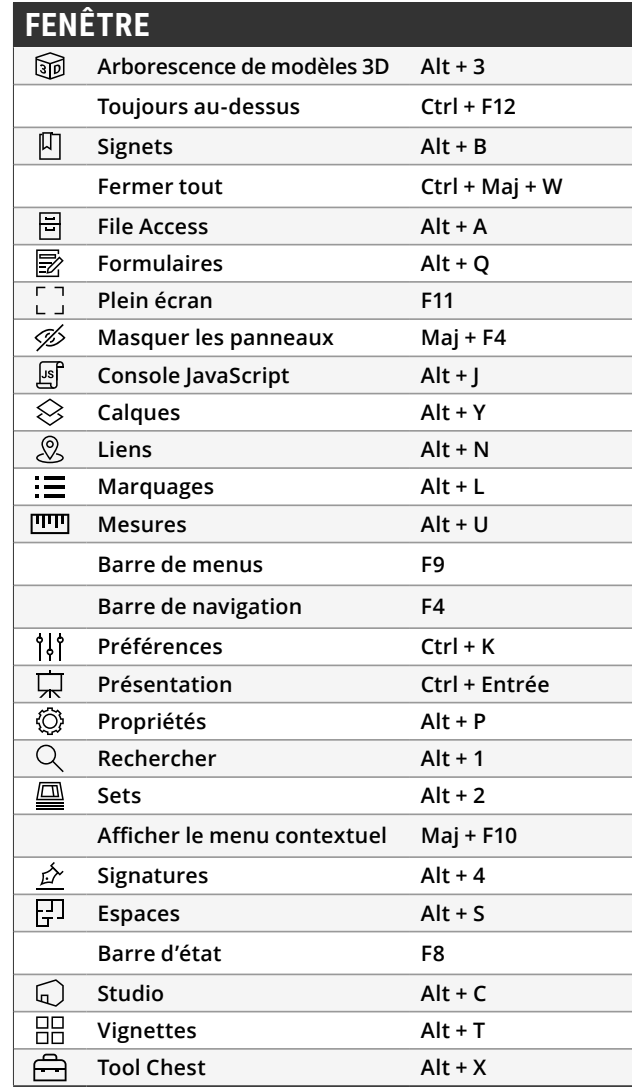

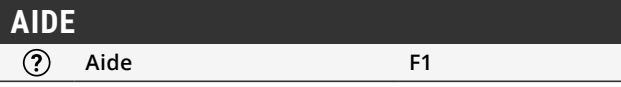

Avec Revu, il est désormais possible de personnaliser ses raccourcis clavier ! Vous pourrez modifier ces commandes selon vos préférences et en créer de nouvelles pour les ajouter à votre liste de raccourcis fréquemment utilisés. Vous pourrez concevoir des raccourcis personnalisés pour les outils de de traitement par lot, d'esquisse, de découpe, de suppression et bien plus encore!

## **Comment personnaliser ses raccourcis clavier**

Cliquez sur **Revu** dans la barre de menu puis sur raccourcis clavier. Une fois devant la fenêtre des raccourcis clavier, choisissez l'outil ou la commande que vous souhaitez personnaliser, puis saisissez la combinaison de touches souhaitée dans le champ prévu à cet effet. Enfin, validez votre choix en cliquant sur **Ajouter**. Si vous souhaitez réaffecter un raccourci clavier, cliquez sur **Réattribuer**.

Une fois qu'un nouveau raccourci aura été attribué, l'ensemble des combinaisons de touches enregistrées dans les menus de Revu sera automatiquement mis à jour. Il vous sera ainsi plus simple de les retrouver et de vous en souvenir.

# NAVIGATION À L'AIDE DE LA SOURIS

# **Bouton central (molette)**

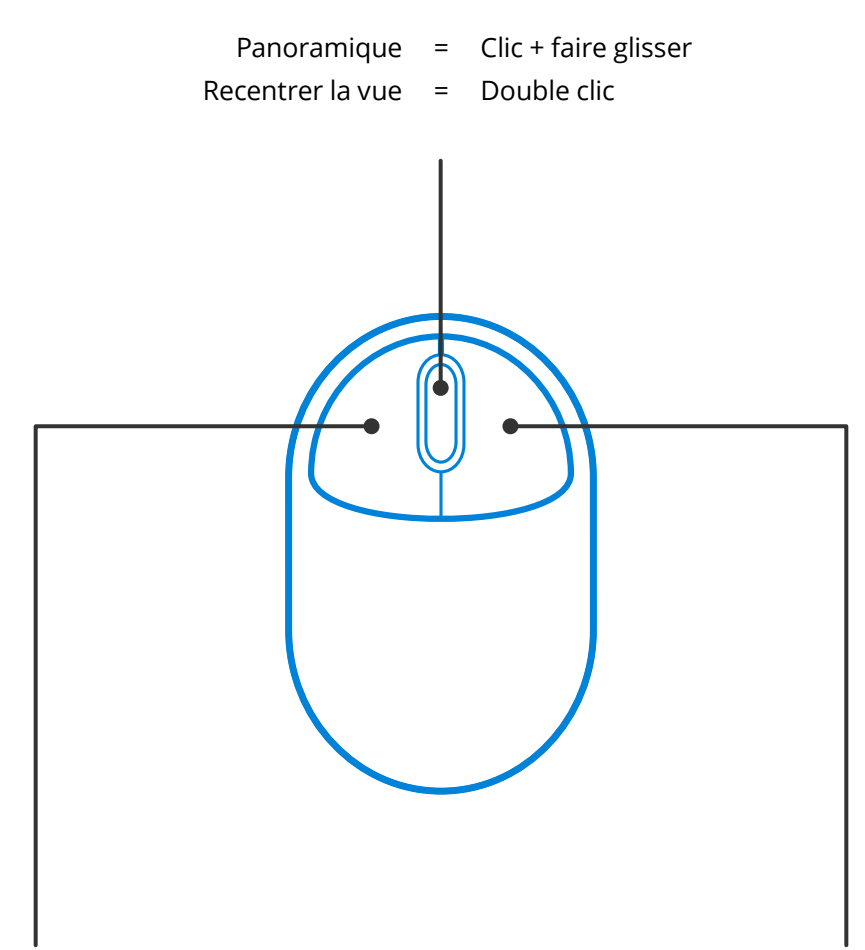

# **Bouton gauche Bouton droit**

Utilisation d'un outil  $=$  Clic

- 
- Panoramique = Clic + barre d'espacement
- Sélection multiple =  $Maj + clic + faire glisser$
- 

- Menu contextuel = Clic
- Sélection multiple = Clic + faire glisser
- -

# NAVIGATION EN 3D À L'AIDE DE LA SOURIS

# **Bouton central (molette)**

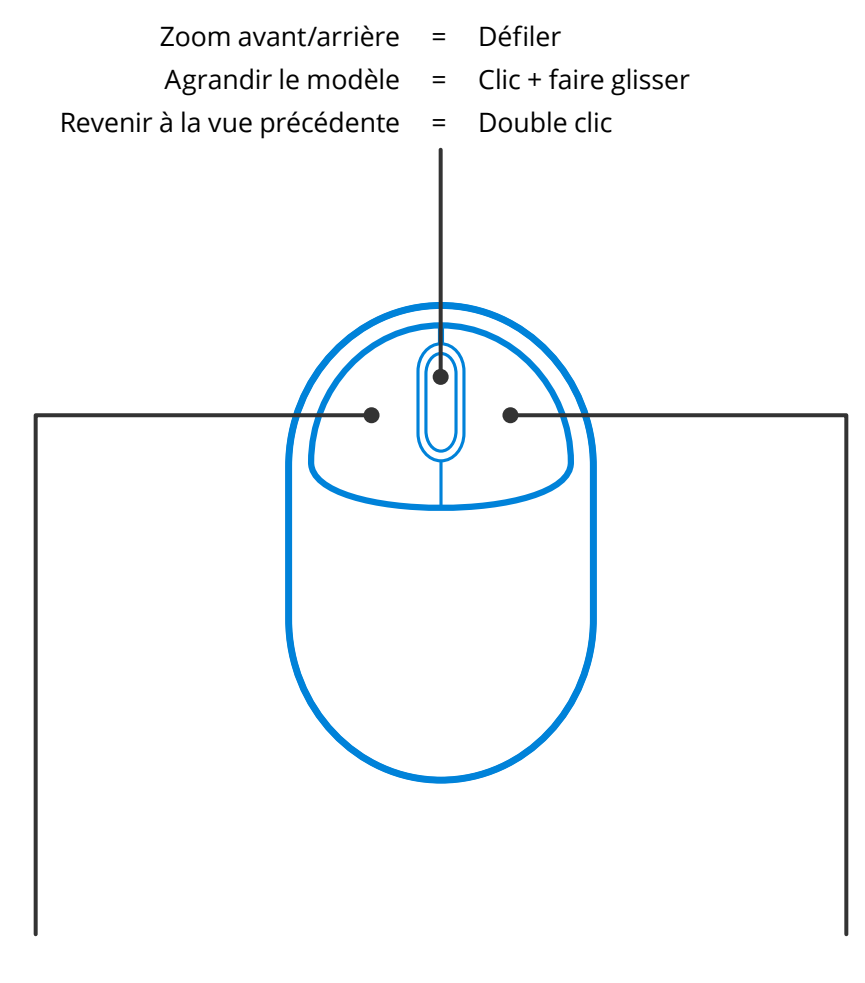

# **Bouton gauche Bouton droit**

Pivoter le modèle = Clic + faire glisser Menu contextuel = Clic

Sélection multiple =  $Clic + faire glisser$ 

Les touches Alt, Maj et Ctrl ne se cantonnent pas seulement au simple rôle de raccourcis clavier. Elles permettent également de gagner du temps en modifiant la façon dont votre souris interagit avec le logiciel Revu. Voici quelques exemples :

## **Généralités**

Maintenez enfoncée **la touche Ctrl** et bougez la molette de votre souris pour passer d'une vue rapprochée à une vue d'ensemble.

Maintenez enfoncée la **barre d'espace** pour obtenir une vue d'ensemble de votre document tout en gardant sélectionnées les marquages que vous créez ou modifiez au même moment. Relâchez la **barre d'espace** pour revenir à vos marquages.

### **Faire pivoter les marquages**

Les marquages s'inclineront à 15 degrés lorsque vous les ferez pivoter à l'aide du point d'ancrage supérieur. Maintenez enfoncée **la touche Maj** pendant l'opération pour supprimer cette inclinaison et utiliser une rotation par degré.

## **Déplacer les légendes de mesure**

Maintenez enfoncée la touche Maj et cliquez simultanément sur la légende d'une mesure **PPP** pour la déplacer indépendamment du marquage.

### **Copier des marquages**

**Ctrl** + **Maj** + **Cliquez sur** un marquage pour le copier et déplacer la copie obtenue en suivant une ligne droite.

### **Tracer des lignes droites**

Maintenez enfoncée **la touche Maj** tout en sélectionnant les marquages **Ligne** , **Flèche** , **Polyligne** , **Polygone** ou encore **Mesures** pour tracer une droite horizontale ou verticale ou encore une droite inclinée à 45 degrés.

Maintenez enfoncée **la touche Maj** tout en sélectionnant l'outil **Crayon** ou **Surligneur** pour tracer une droite horizontale ou verticale.

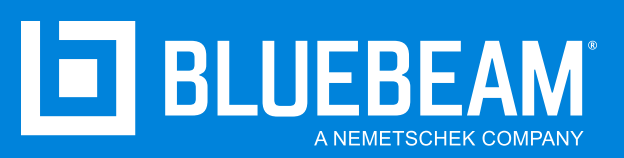

**www.bluebeam.fr**